# 輸備血系統(新版)

資訊室 陳銘偉

### 系統流程

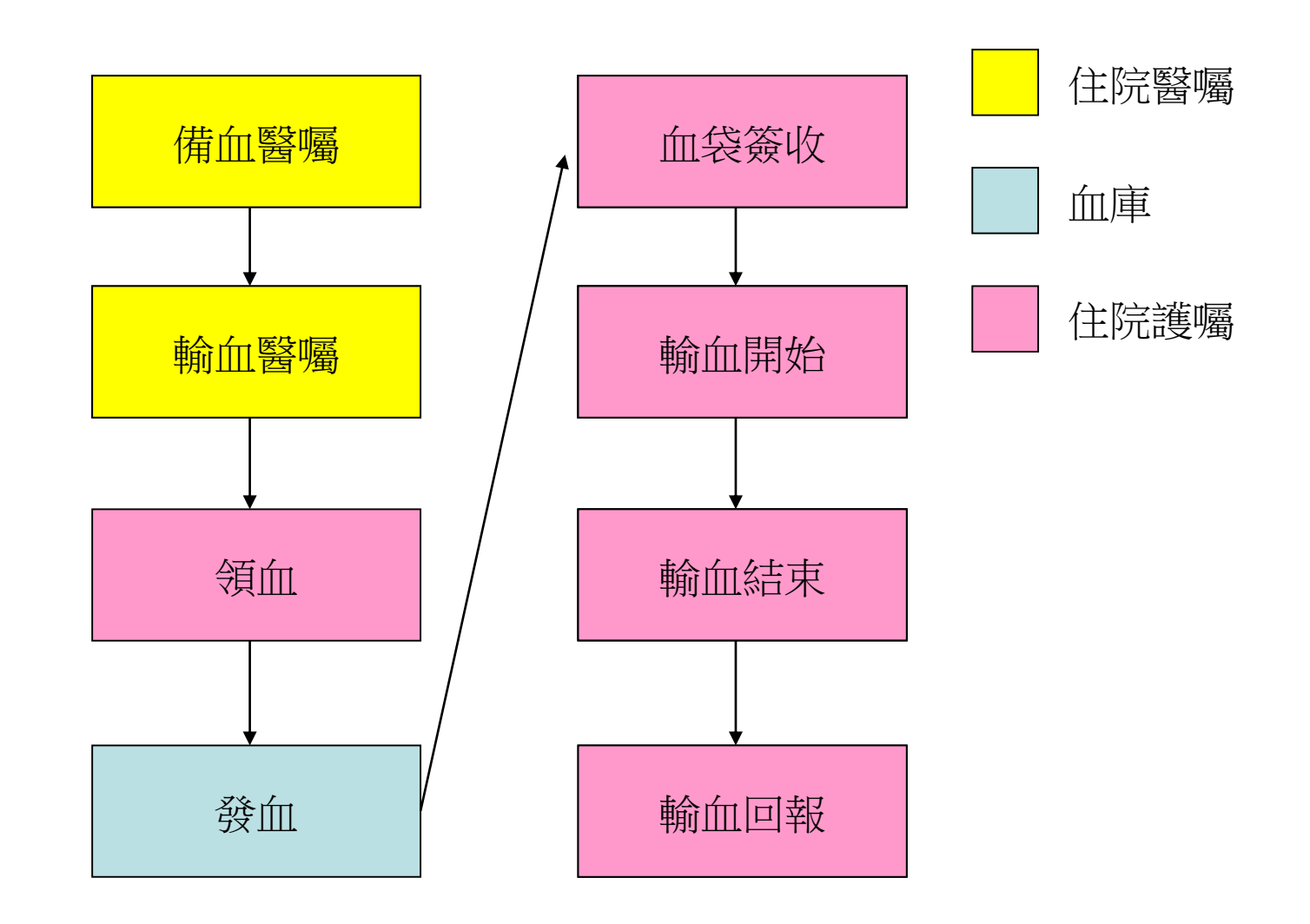

## 備血醫囑開立(1)

入口:醫囑新增->血庫醫囑->備血,領血

( 待正式上線後會將入口至於右鍵醫令開立功能中 )

1.輸入預訂用血日期

2.填寫預備血之血品數量

10.0.2.151 佛教慈清醫療財團法人花華慈清醫院

門診SOAP 僅DITTO 藥品

處方簽

TPN 處方簽 PCA 處方簽

Albumin

血庫醫囑

管制抗生素處方簽

腦中風評估系統

呼吸照會治療單

心導管檢查申報

管制抗生素處方簽(新)

|醫囑新增 ||手術室作業 檢驗/處置 病歷記錄 系統維護

K

⊬

入院日 101)

|單位

著作業-FMEA

tab

齊唱

備血領血

3.勾選備領血原因

4.申請確認

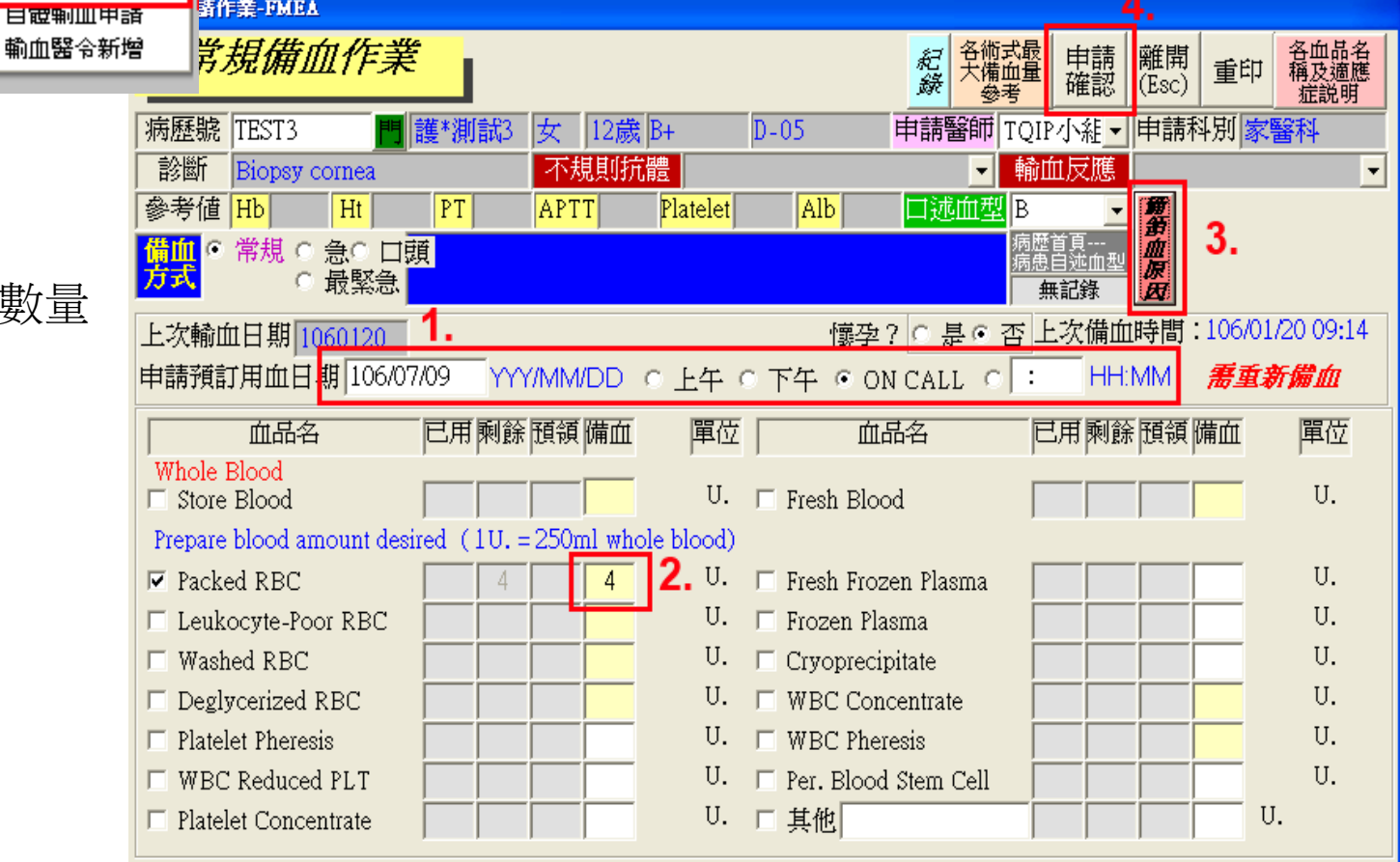

## 備血醫囑開立(2)

備血完成後,即會產生一筆備血醫令

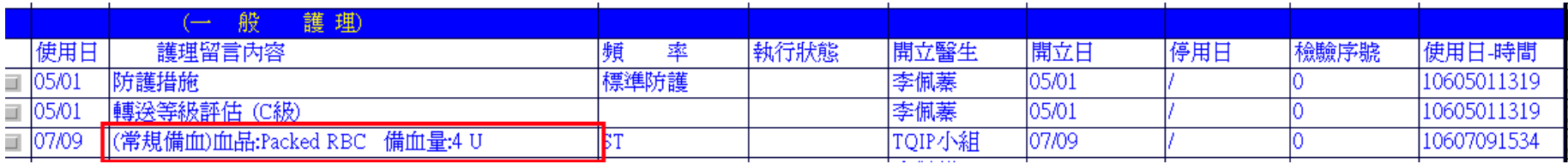

如為第一次備血或重新備血,則會加開一筆備血檢驗。 護理人員即依採檢流程進行相關採檢送檢作業。

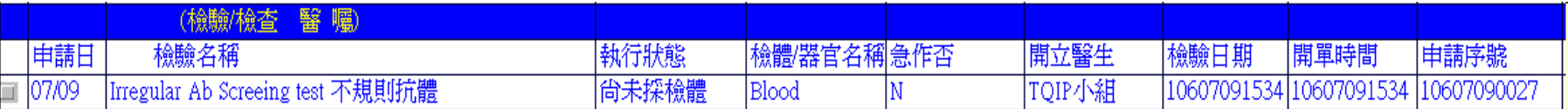

## 輸血醫囑開立

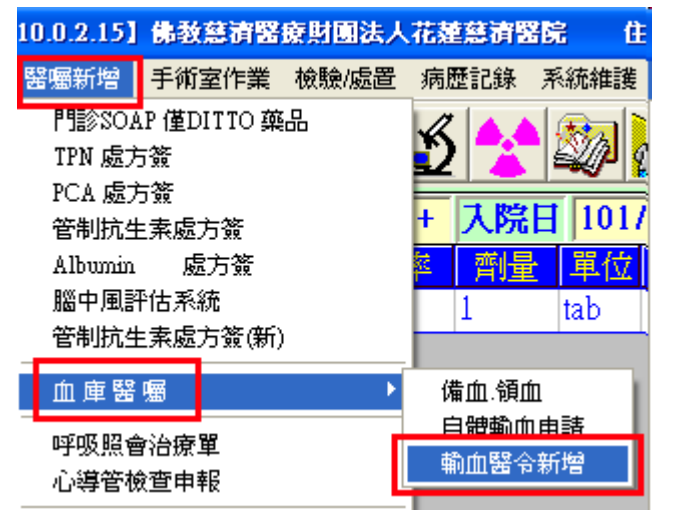

開立方式即依右圖之數字順序 進行輸入。

需特別注意的為輸血類型, 一般輸血和血液疾病輸血帶出的 處置衛材批價項目不同。

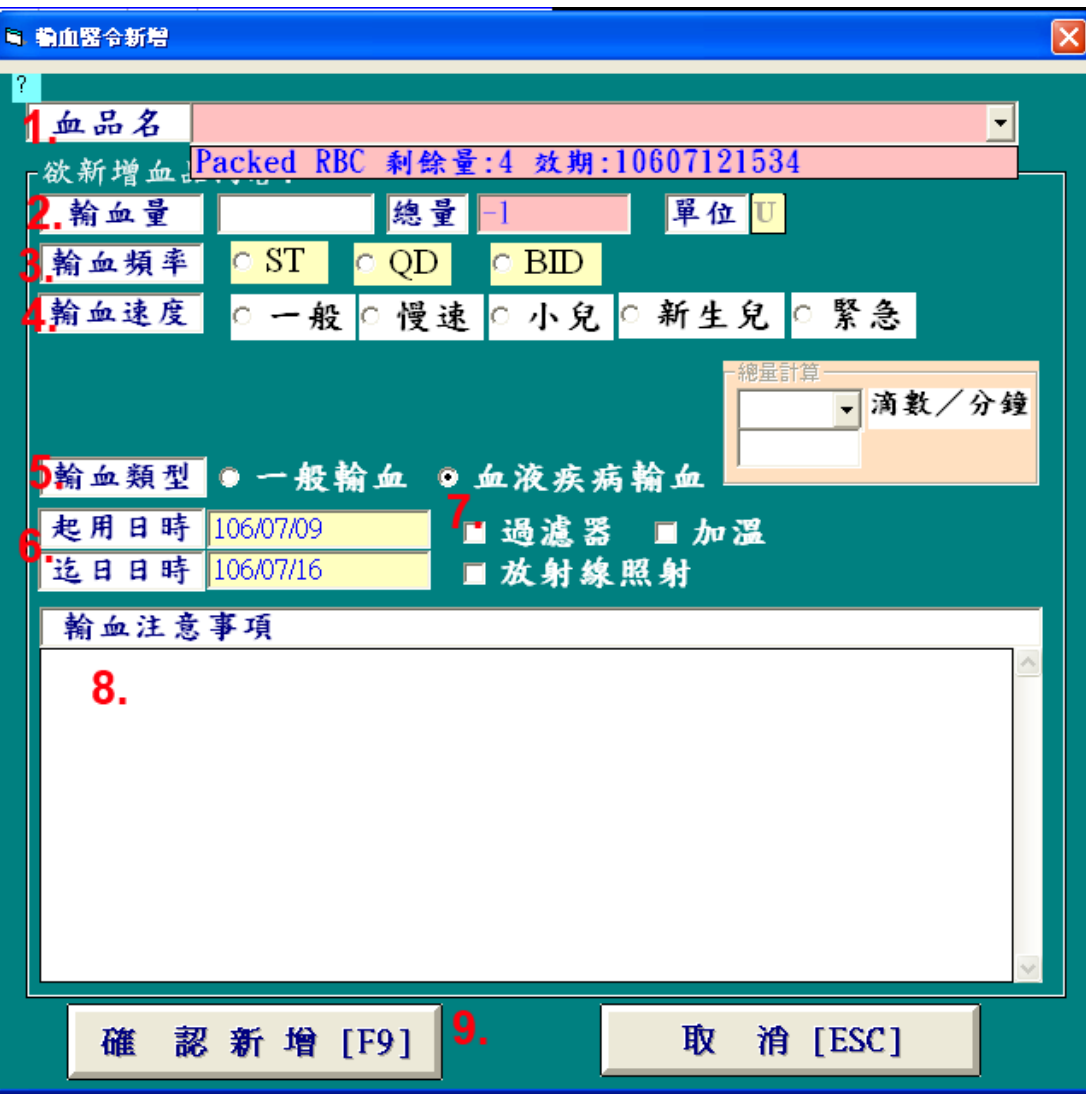

ś,

開立完成後,即會產生一筆輸血醫令

07/09 (常規輸血)血品:Packed RBC 輸血量:1 U 起日:1060709 迄日:1060709 輸血注意事項:test IST

## 輸血醫囑停用(1)

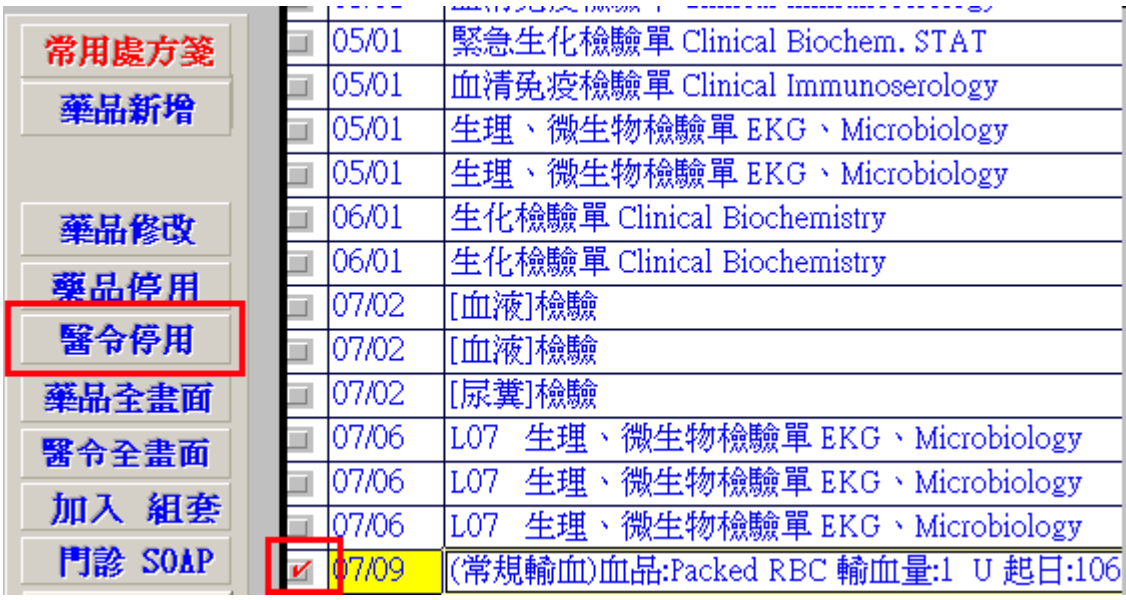

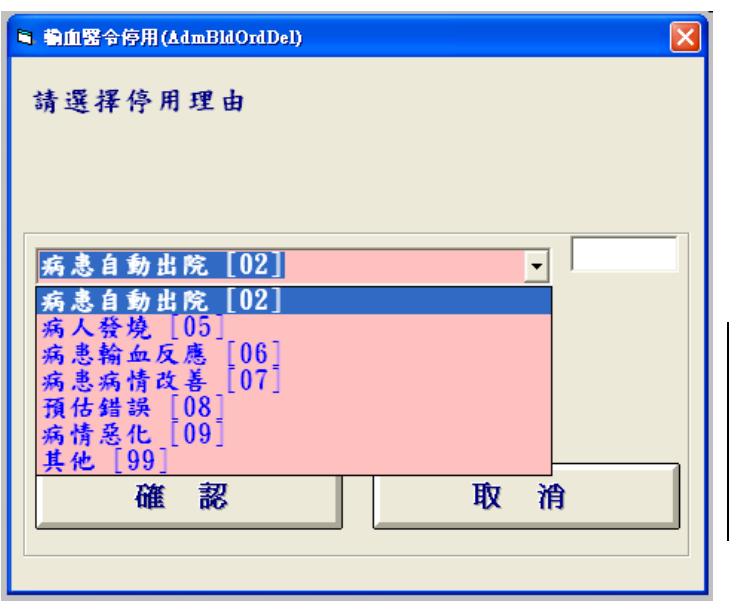

#### 如醫令停用時,血袋已出庫,則會新增一筆停用醫令

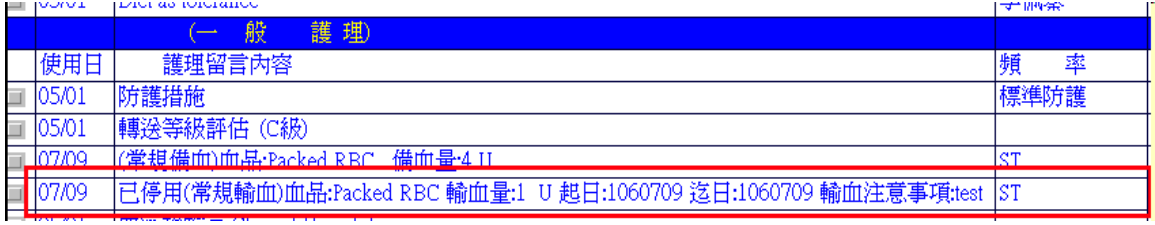

## 輸血作業 - 護理端

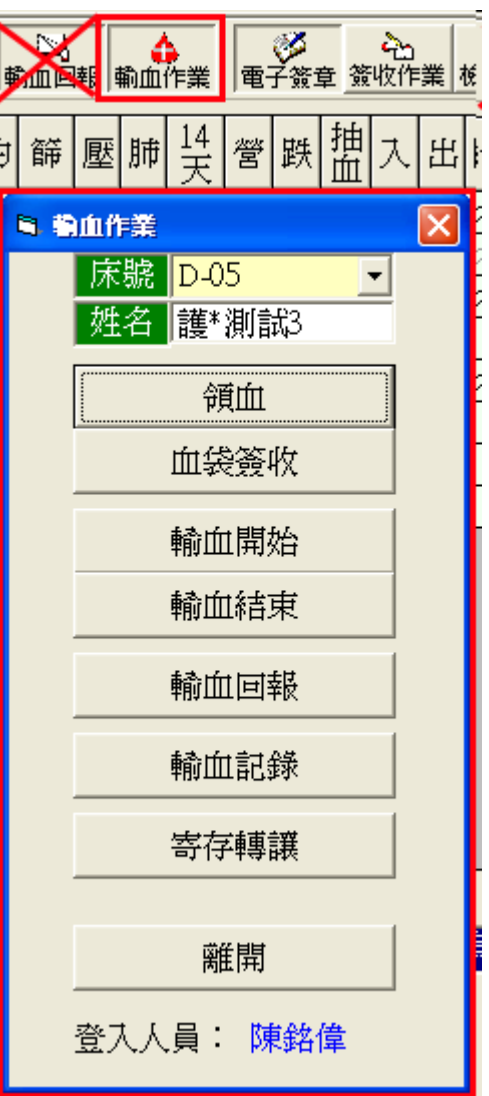

領血

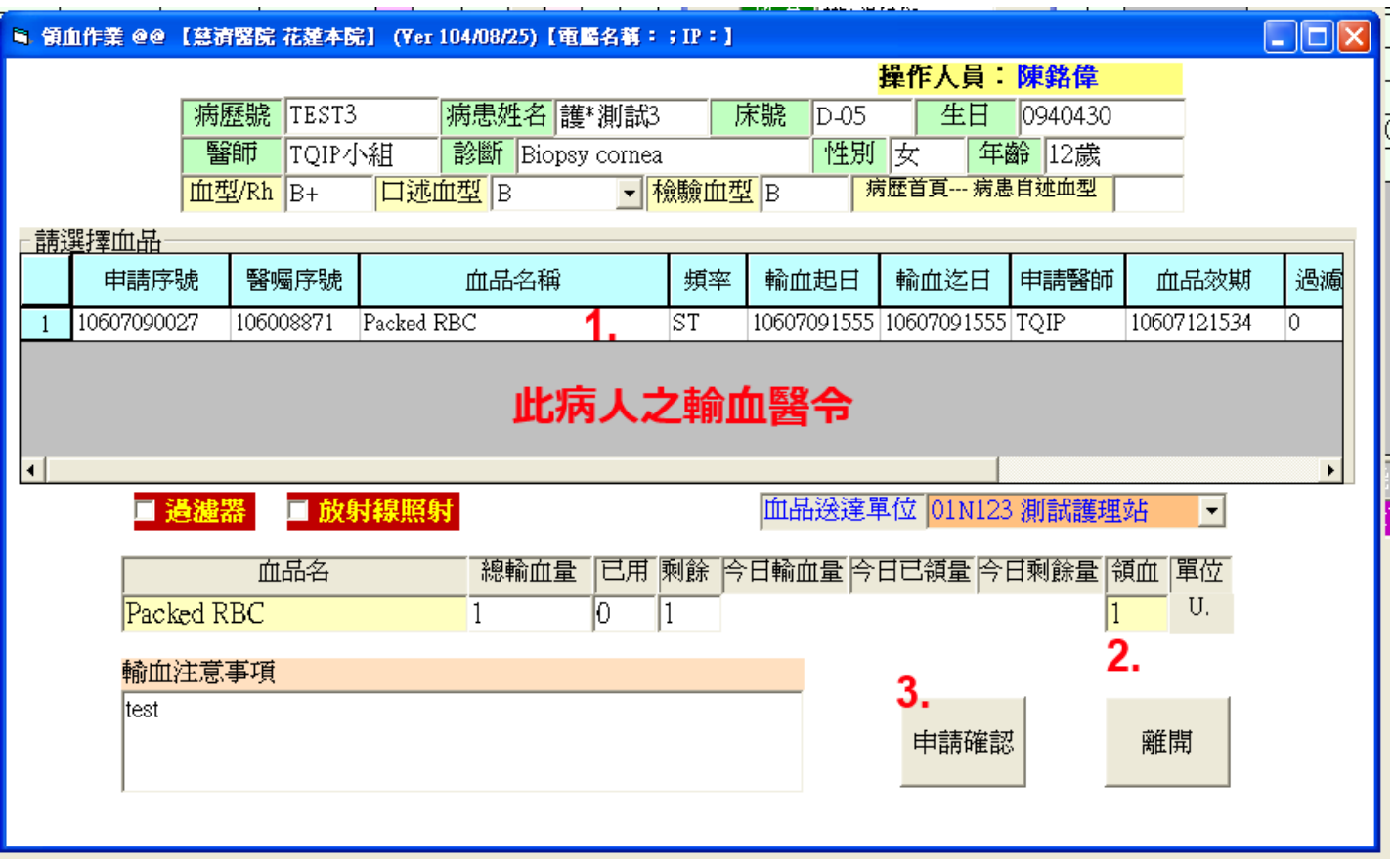

1. 點選兩下欲領血之醫令 2. 輸入領血數量 3. 申請確認

※ 第一次備血或重新備血,需待病人備血檢驗報告完成後才可進行領血 ※ 如血品送達單位非本單位,需自行調整

血袋簽收

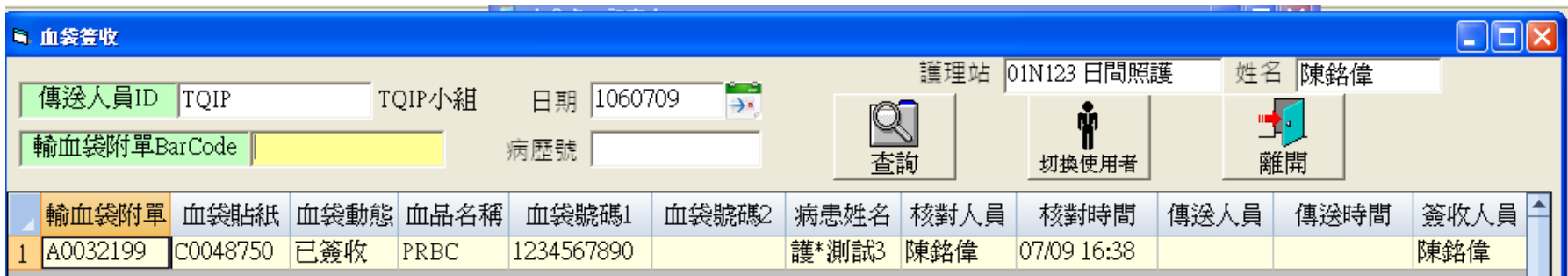

## 輸血開始(1)

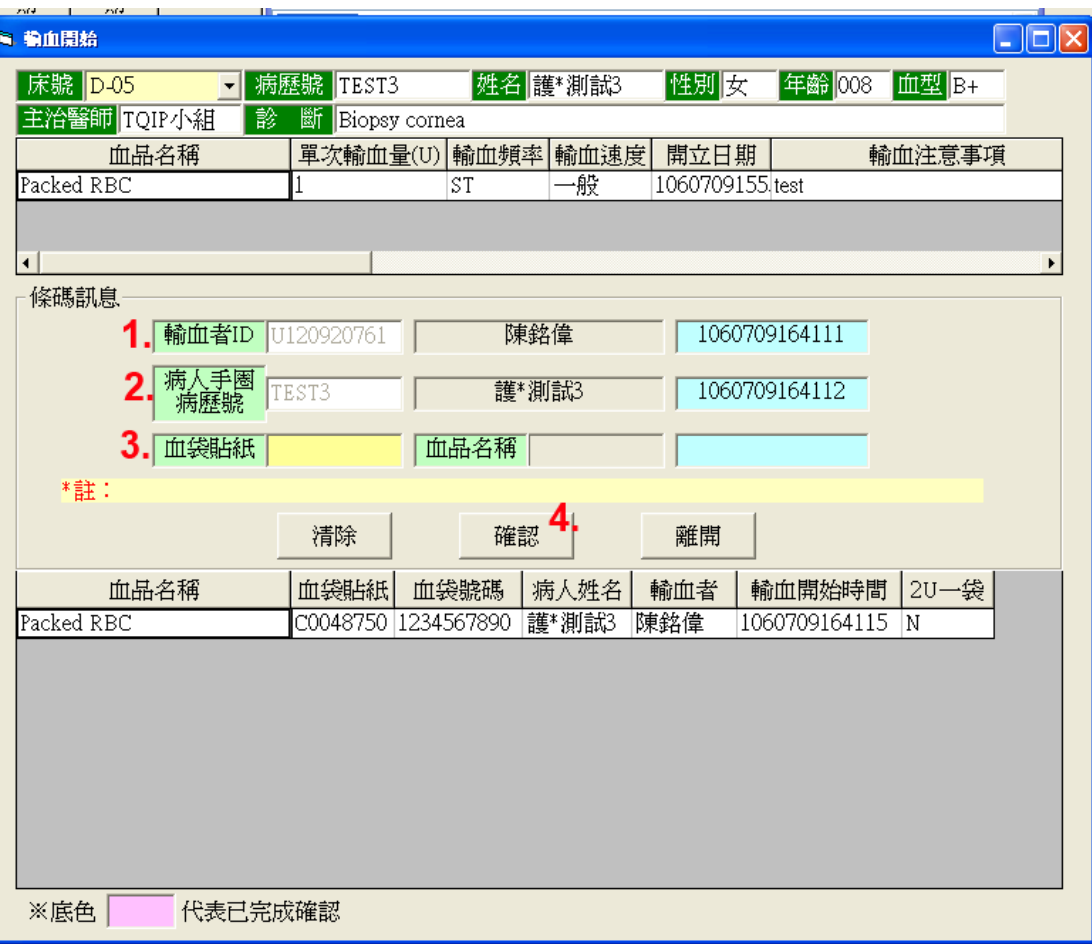

- 1. 刷入輸血者ID
- 2. 刷入病人手圈
- 3. 刷入血袋貼紙,系統會帶出該 血袋對應的輸血醫令, 即血袋資訊。
- 4. 確認

( 如尚有輸血前Vital Sign未

輸入,系統會導入輸入頁面。)

輸血開始(2) – 輸血前Vital Sign

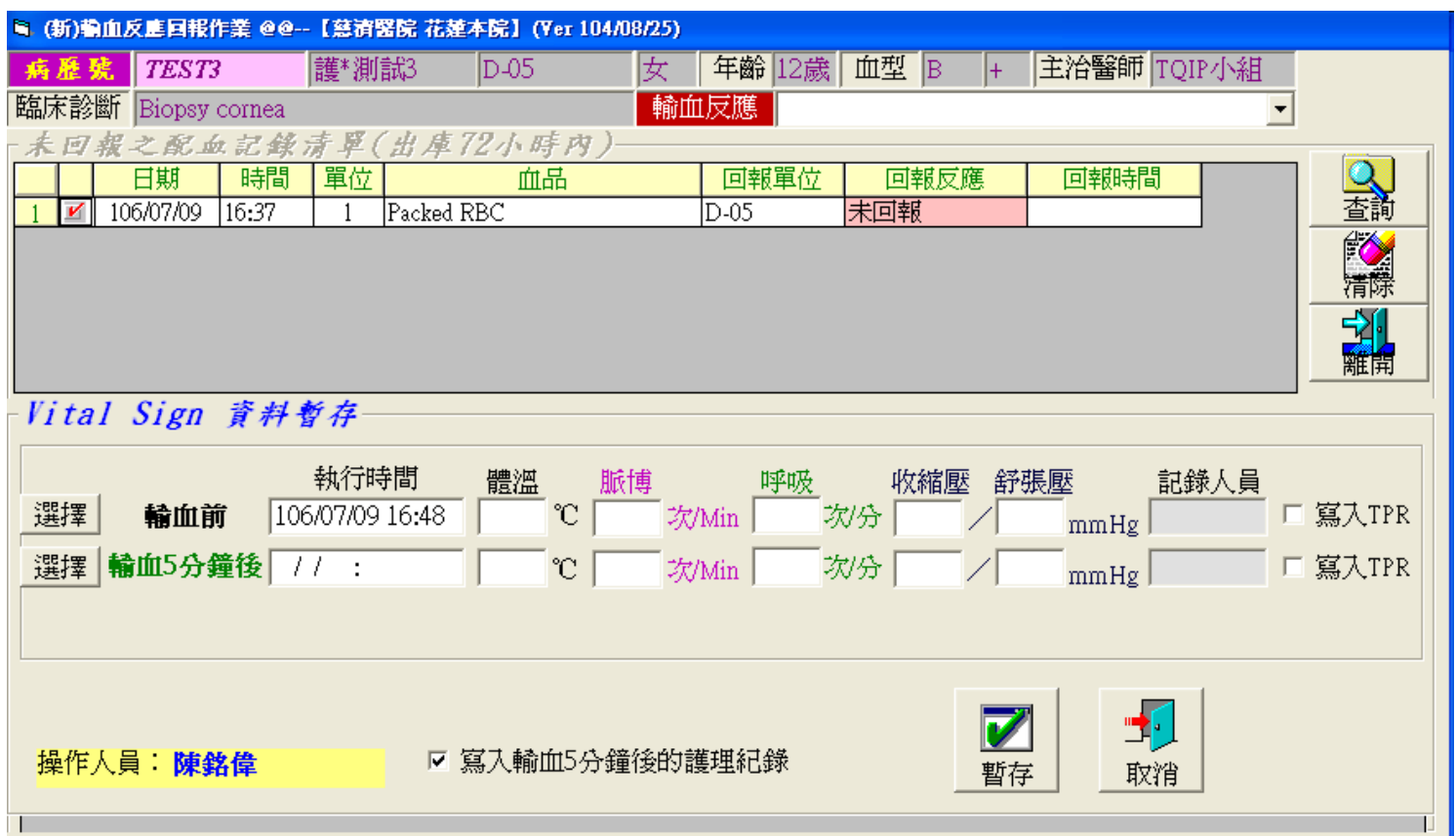

方法一:點選前方〔選擇〕,選擇之前已量測的Vital Sign帶入 方法二:於頁面填寫,如欲帶入TPR,於後方勾選[寫入TPR]

## 輸血開始(3) – 輸血前Vital Sign

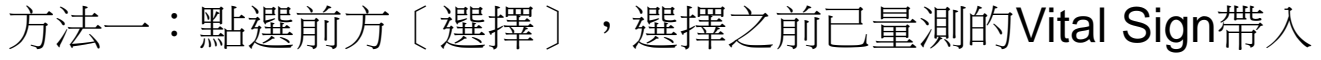

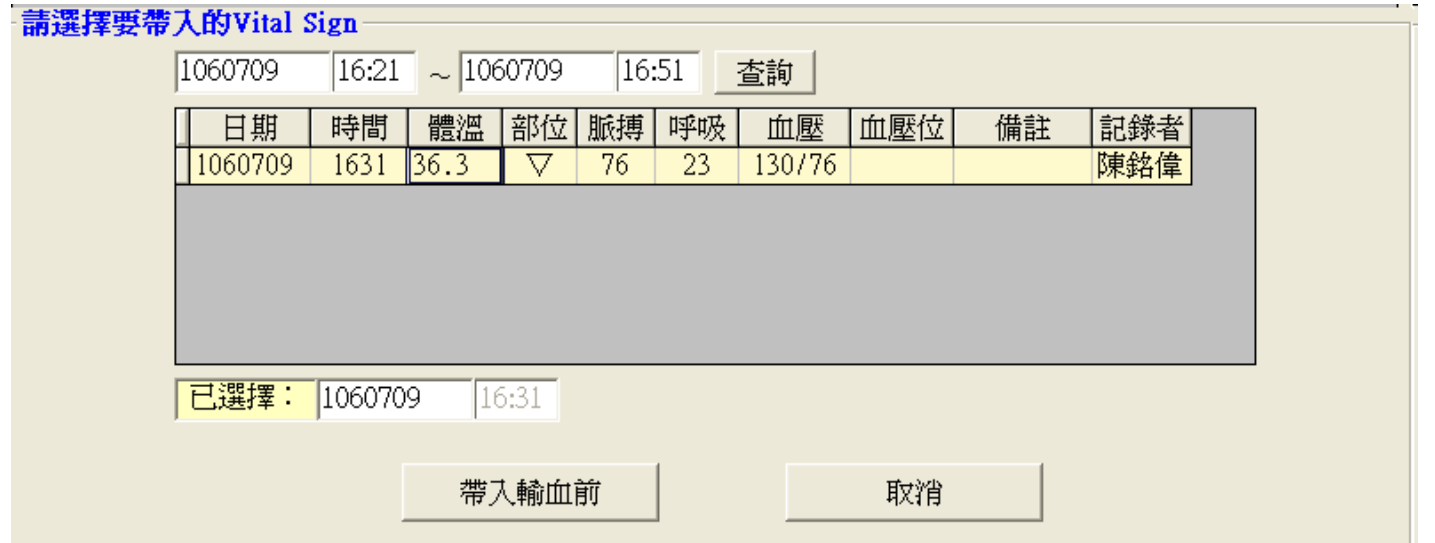

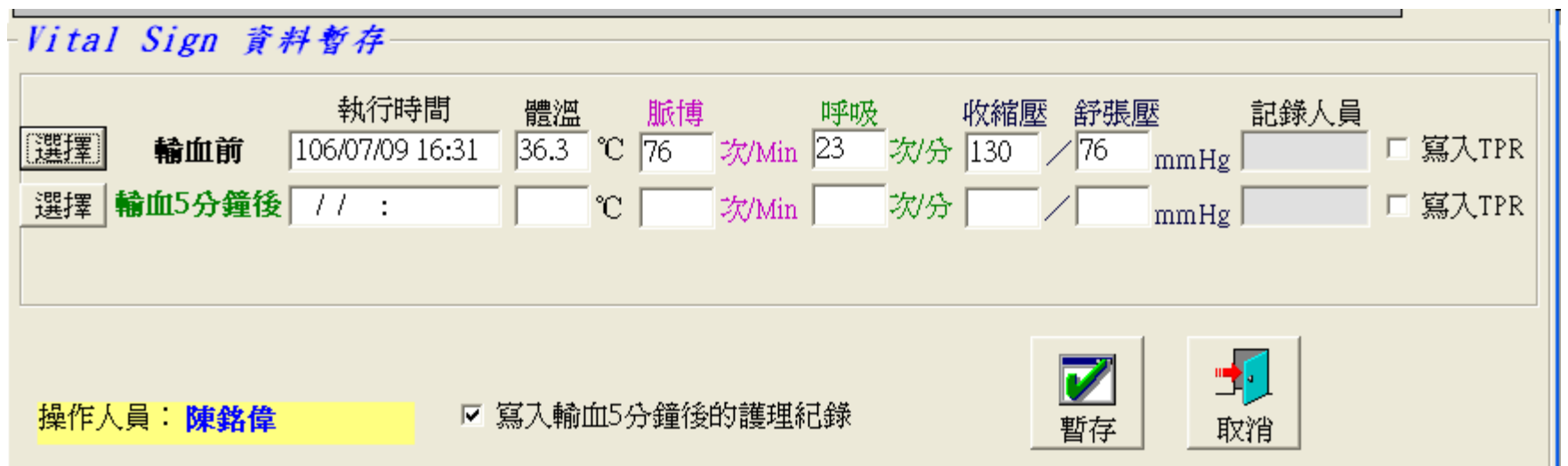

Ш

 $\top$ 

## 輸血開始(4) – 輸血前Vital Sign

方法二:於頁面填寫,如欲帶入TPR,於後方勾選[寫入TPR]

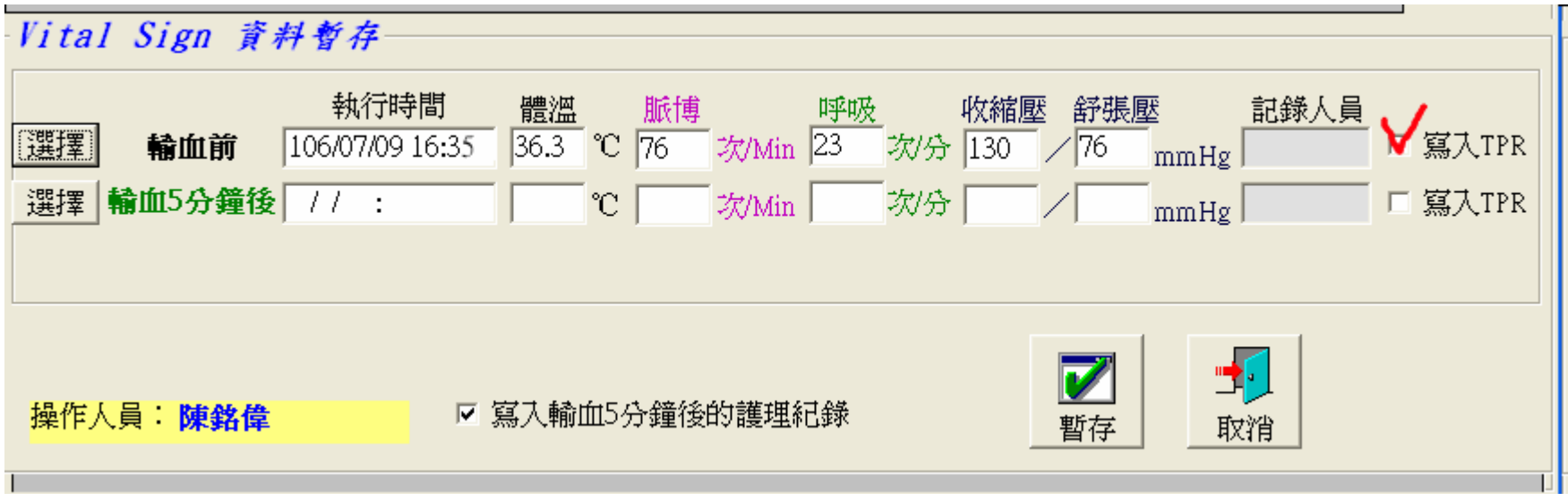

輸血開始(5)

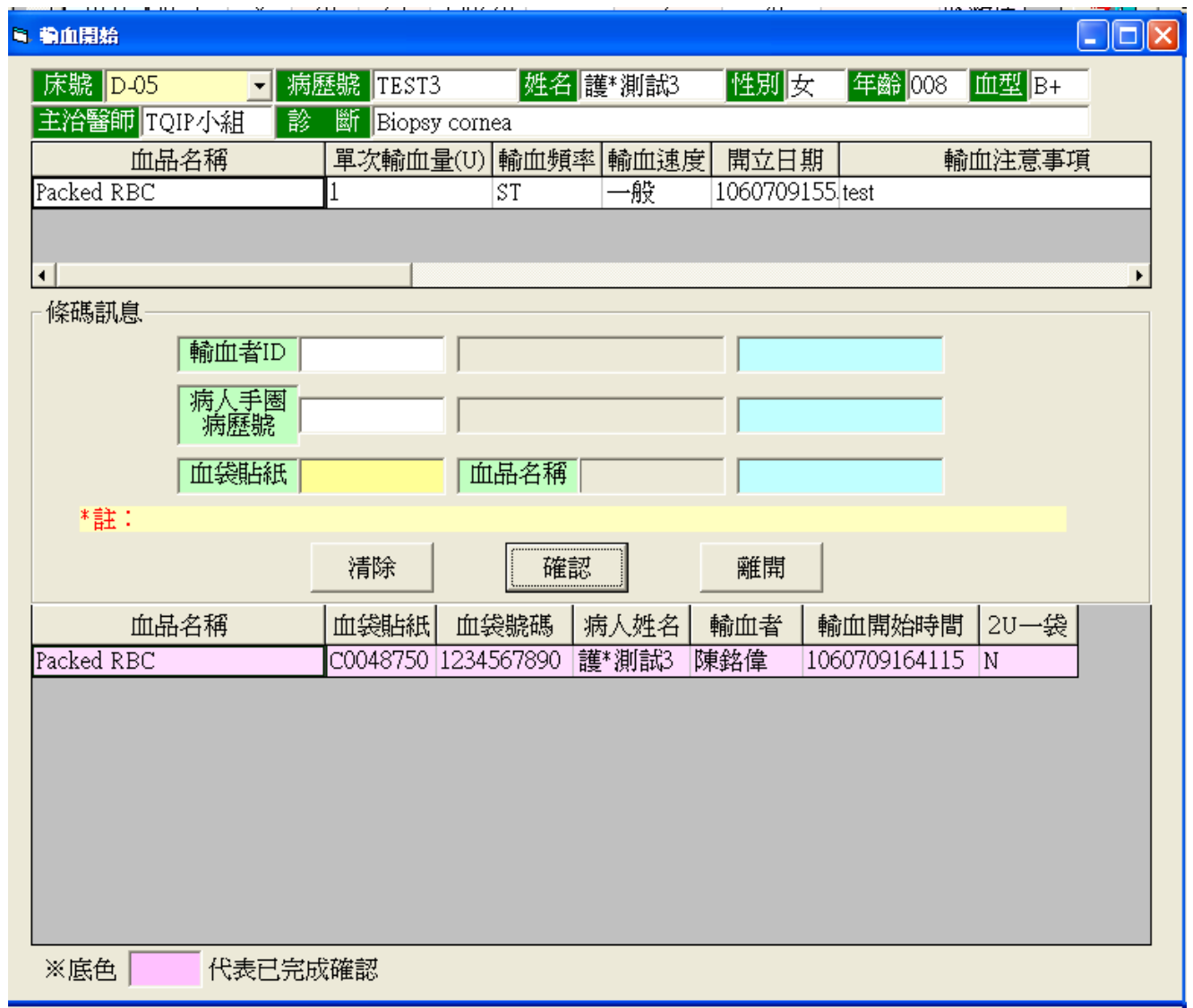

\*\*\*填寫完輸血前Vital Sign後,回到此頁面需按〔確認〕來完成存檔\*\*\*

### 輸血開始完成

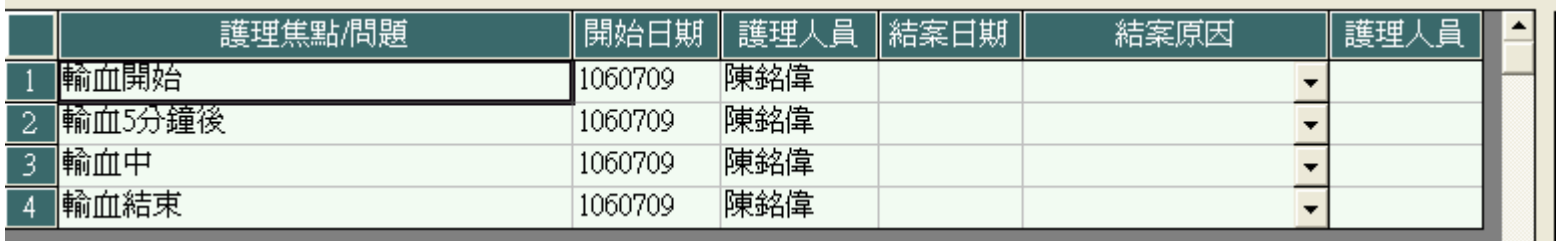

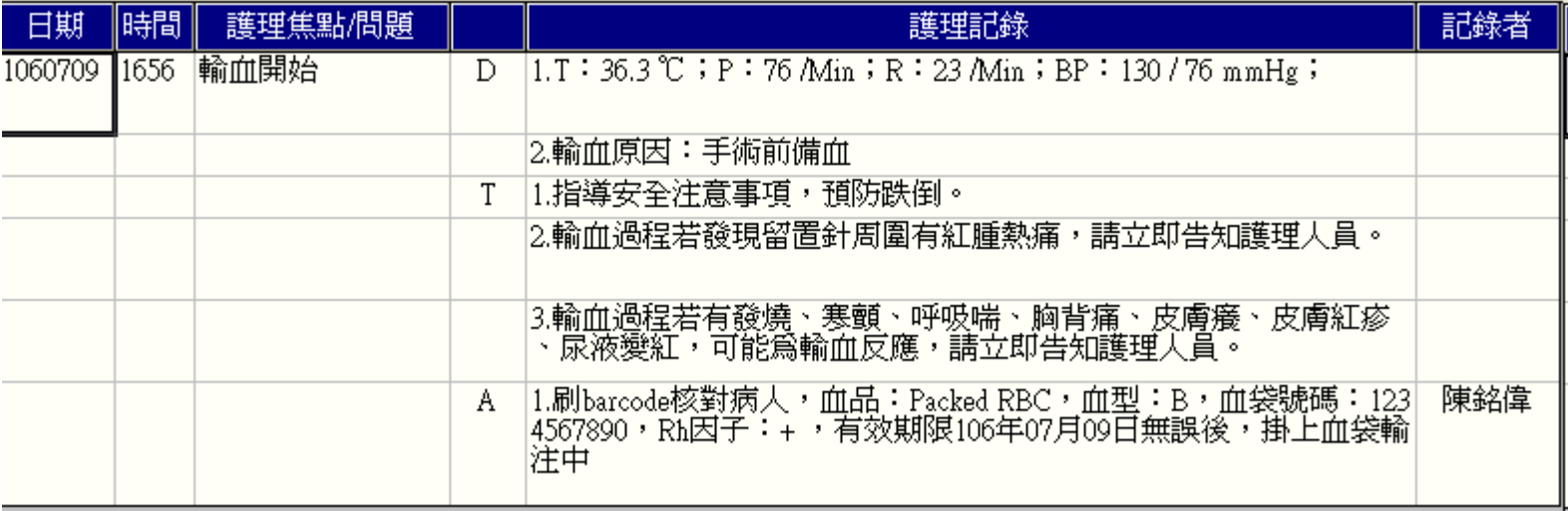

輸血5分鐘後

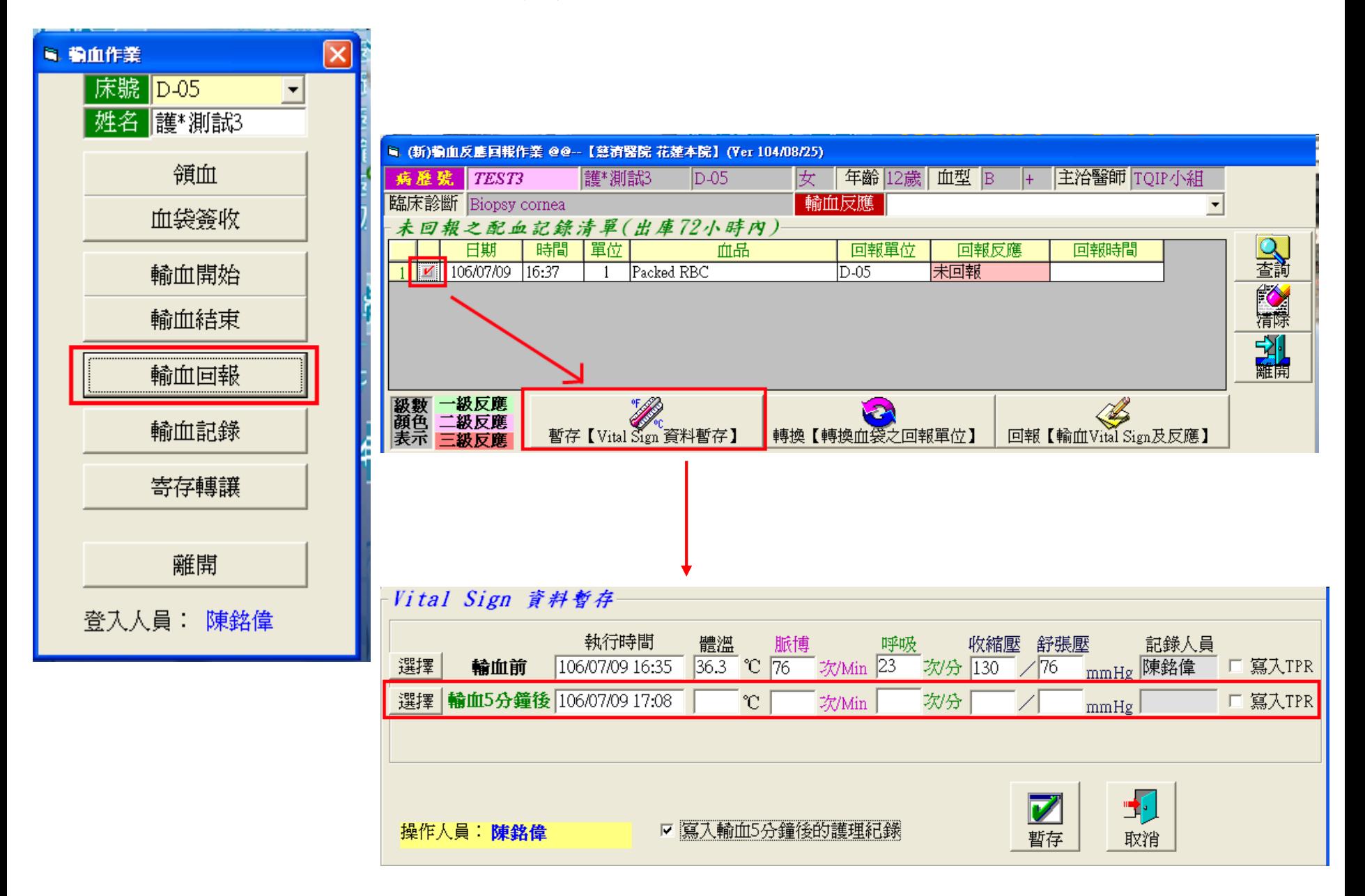

## 輸血5分鐘後完成

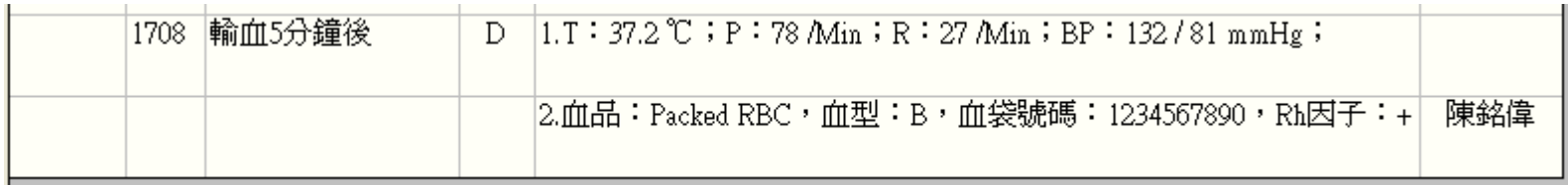

輸血結束(1)

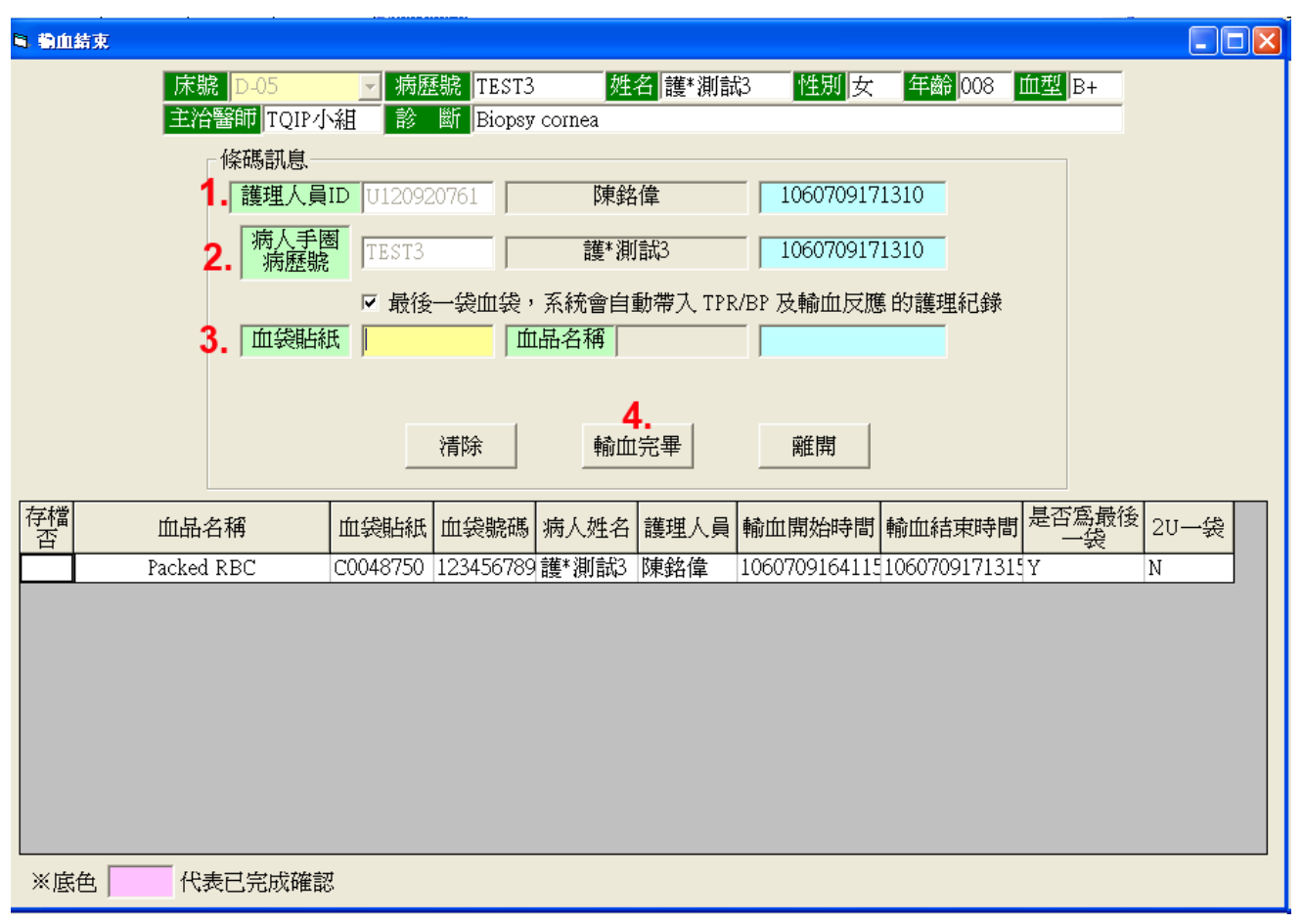

- 1. 刷入輸血者ID
- 2. 刷入病人手圈
- 3. 刷入血袋貼紙

#### 4. 確認

(如刷入的為最後一袋血,系統會詢問是否要順便進行輸血回報)

輸血結束(2) – 輸血回報

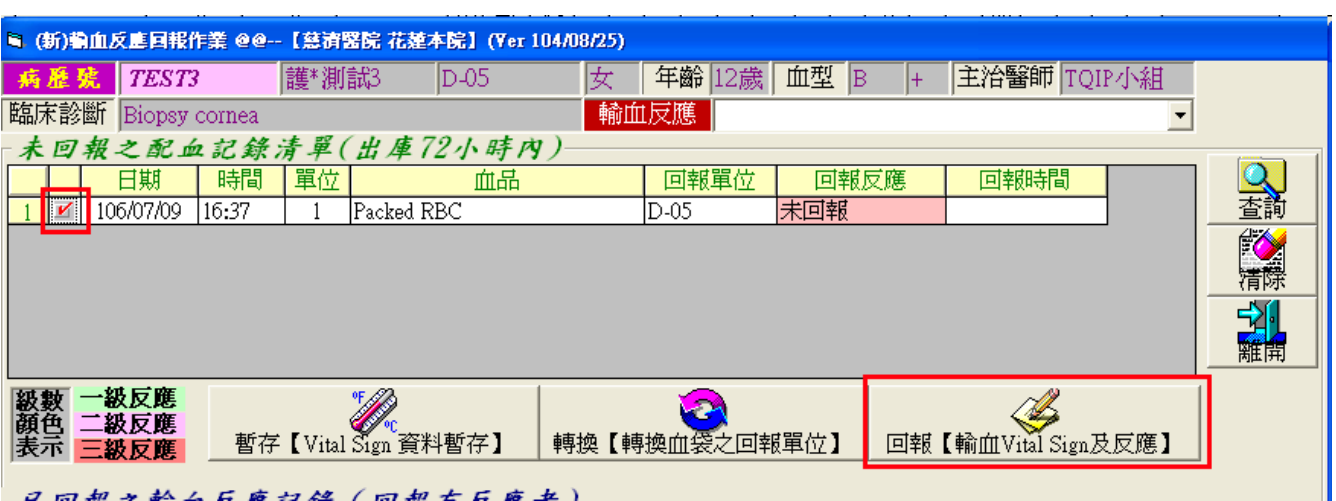

■ (新)輸血反應回報作業 @@--【慈濟醫院 花蓮本院】(Yer 104/08/25) 護\*測試3 年齡 12歳| 血型 B 主治醫師 TQIP小組 病歷號 TEST3  $ID-05$ 妆 臨床診斷 Biopsy cornea 輸血反應  $\blacktriangledown$ 血袋資料 記錄時間 體溫 脈博 呼吸 收縮壓 舒張壓 記錄人員  $\rm{mmHg}$  陳銘偉 36.3 °C 76 次/Min 23 輪血前 106/07/09 16:35 次分 130 76 mmHg 随线传  $\pm$ *Philin* 27 輪曲5分鐘後 106/07/09 17:08 372 m 78 *沈1*春 132 ∕ |ऽा 輪血後 選擇  $^{\circ}$ C 次分 次/Min 口 寫入TPR mmHg □ 病患當日開刀 □ 病患發燒中 粉血時間 一級反應 起始 106/07/09 16:56 二級反應 特殊個家: **続束** 106/07/09 17:26 確認 取消 選項,不必輸入Vital Sign、輸血反應。 三級反應 無反應項目之症狀 血型 血袋號碼 回報反應 回報反應 血品 lRħ 回報反應 回報反應 回報反應 反應項目 Packed RBC B 1234567890  $\ddot{}$ 

輸血結束(3)

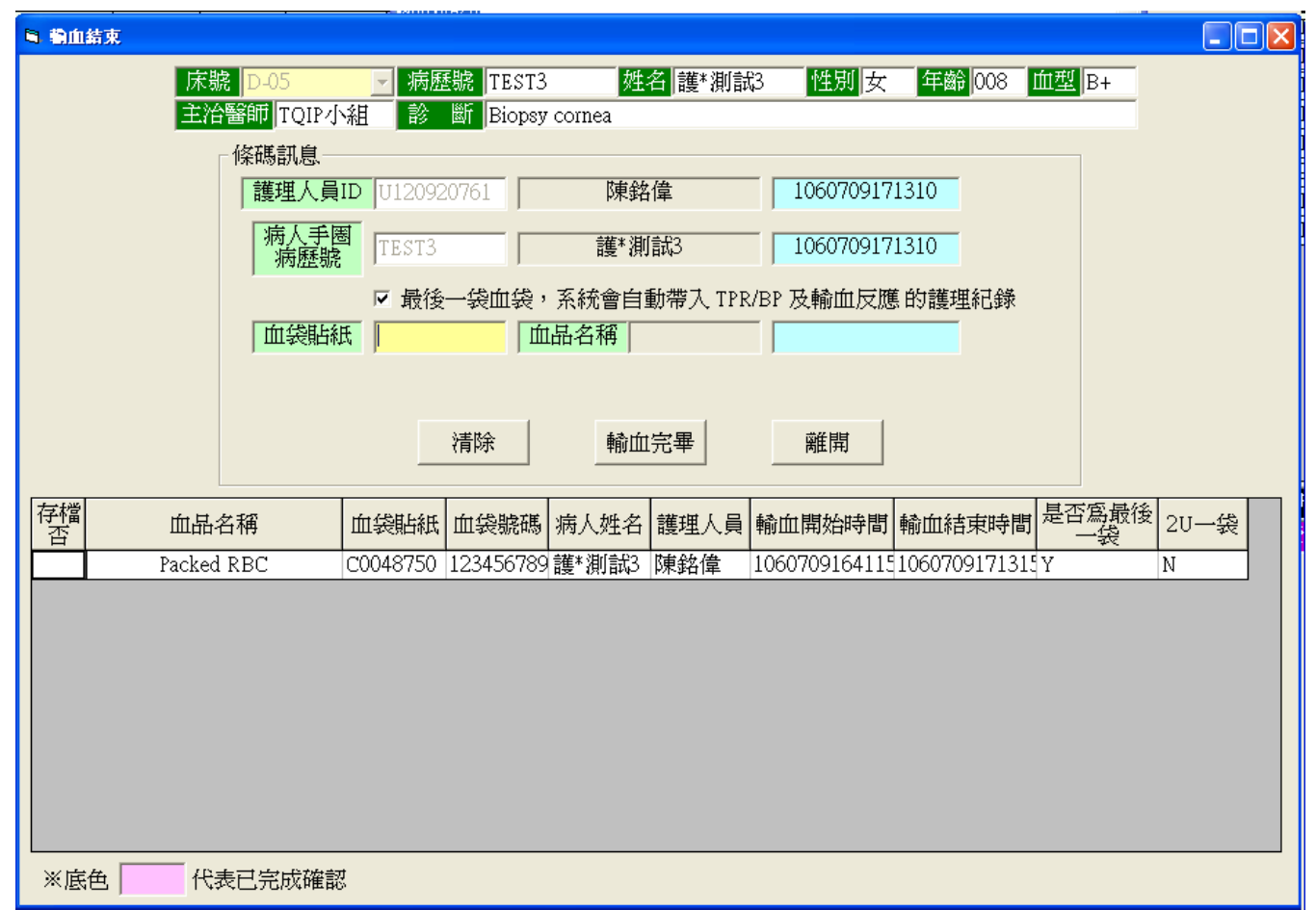

\*\*\*填寫完輸血回報後,回到此頁面需按〔確認〕來完成存檔\*\*\*

## 輸血結束完成

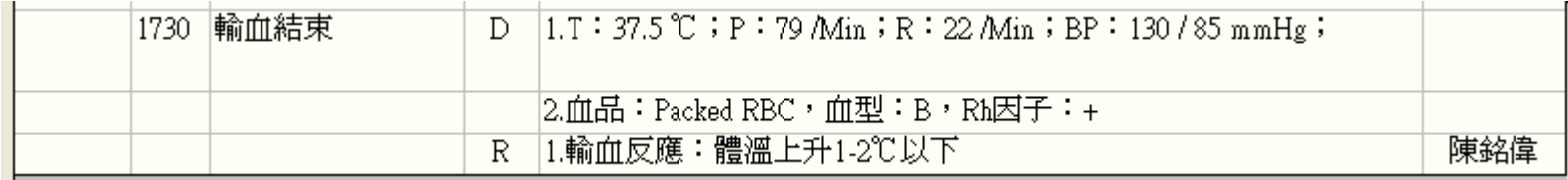

#### 輸血結束當下未輸血回報

#### 輸血回報 -> 勾選欲回報的血品 -> 回報 -> 填寫回報內容 -> 確認

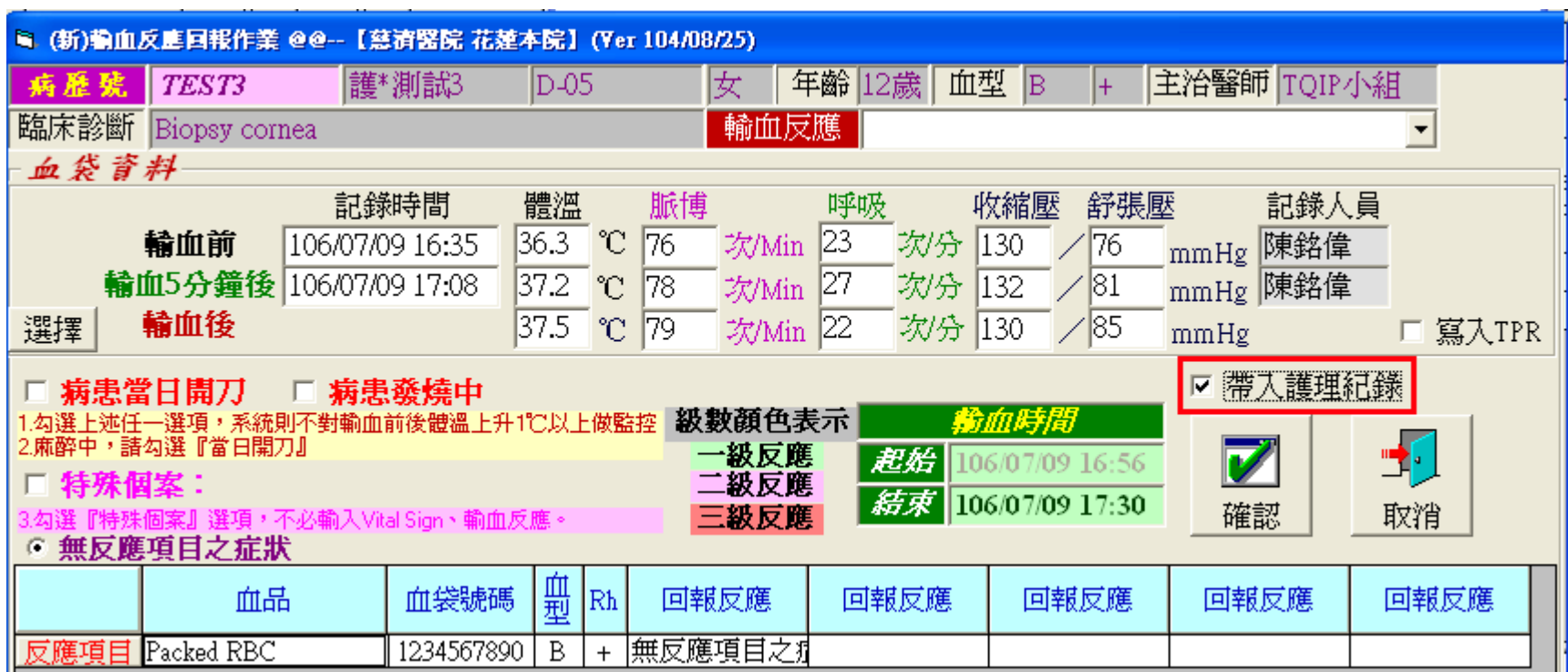

# **End**